# *24-Inch FD Premium (22.5-inch Viewable) Color Monitor Guide*

# **Operating Instructions** Page 3

Before operating the unit, please read this manual thoroughly and retain it for future reference.

# **Mode d'emploi Page 21**

Avant la mise en service de cet appareil, prière de lire attentivement ce mode d'emploi que l'on conservera pour toute référence ultérieure.

# **Bedienungsanleitung** Seite 39

Lesen Sie vor der Inbetriebnahme diese Anleitung sorgfältig durch und bewahren Sie sie zum späteren Nachschlagen gut auf.

# **Manual de instrucciones** Página 57

Antes de utilizar la unidad, lea este manual detenidamente y consérvelo para futuras referencias.

# **Istruzioni per l'uso** Pagina 75

Prima di usare l'apparecchio, leggere con attenzione questo manuale e conservarlo per riferimenti futuri.

# **Bruksanvisning** Sid 93

Innan du använder monitorn bör du läsa igenom denna bruksanvisning och sedan spara den för framtida behov.

 $111<sub>′</sub>$ 

# **KR Page 133**

Before operating the unit, please read this manual thoroughly and retain it for future reference.

### **CS (Simple Chinese) Page 151**

Before operating the unit, please read this manual thoroughly and retain it for future reference.

### **CT (Traditional Chinese) Page 169**

Before operating the unit, please read this manual thoroughly and retain it for future reference.

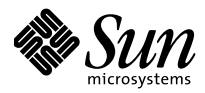

# **Owner's Record**

The model and serial numbers are located at the rear of the unit. Record these numbers in the spaces provided below. Refer to them whenever you call upon your dealer regarding this product.<br>Model No. Serial No. Serial No.

# **WARNING**

**To prevent fire or shock hazard, do not expose the unit to rain or moisture.**

**Dangerously high voltages are present inside the unit. Do not open the cabinet. Refer servicing to qualified personnel only.**

#### **FCC Notice**

This equipment has been tested and found to comply with the limits for a Class B digital device, pursuant to Part 15 of the FCC Rules. These limits are designed to provide reasonable protection against harmful interference in a residential installation. This equipment generates, uses, and can radiate radio frequency energy and, if not installed and used in accordance with the instructions, may cause harmful interference to radio communications. However, there is no guarantee that interference will not occur in a particular installation. If this equipment does cause harmful interference to radio or television reception, which can be determined by turning the equipment off and on, the user is encouraged to try to correct the interference by one or more of the following measures:

- Reorient or relocate the receiving antenna.
- Increase the separation between the equipment and receiver.
- Connect the equipment into an outlet on a circuit different from that to which the receiver is connected.
- Consult the dealer or an experienced radio/TV technician for help. You are cautioned that any changes or modifications not expressly approved in this manual could void your authority to operate this equipment.

#### INFORMATION

This product complies with Swedish National Council for Metrology (MPR) standards issued in December 1990 (MPR II) for very low frequency (VLF) and extremely low frequency (ELF).

#### INFORMATION

Ce produit est conforme aux normes du Swedish National Council for Metrology de décembre 1990 (MPR II) en ce qui concerne les fréquences très basses (VLF) et extrêmement basses (ELF).

#### INFORMACIÓN

Este producto cumple las normas del Consejo Nacional Sueco para Metrología (MPR) emitidas en diciembre de 1990 (MPR II) para frecuencias muy bajas (VLF) y frecuencias extremadamente bajas (ELF).

#### **Declaration of Conformity**

Trade Name: Sun Microsystems, Inc.<br>
Model No.: GDM-FW9010 Model No.: GDM-FW9010<br>Responsible Party: Sun Microsyste Responsible Party: Sun Microsystems, Inc. 901 San Antonio Rd. MPK15-102 Palo Alto, Ca 940303-4900, USA Telephone No.:

This device complies with Part 15 of the FCC Rules. Operation is subject to the following two conditions: (1) This device may not cause harmful interference, and (2) this device must accept any interference received, including interference that may cause undesired operation.

이 기기는 가정용으로 전자파 적합등록을 한 기기로서 주거지역에 서는 물론 모든 지역에서 사용할 수 있습니다.

#### **NOTICE**

This notice is applicable for USA/Canada only. If shipped to USA/Canada, install only a UL LISTED/CSA LABELLED power supply cord meeting the following specifications:

#### **SPECIFICATIONS**

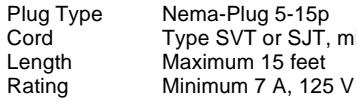

Cord Type SVT or SJT, minimum  $3 \times 18$  AWG<br>Lenath Maximum 15 feet  $m$  15 feet

#### **NOTICE**

Cette notice s'applique aux Etats-Unis et au Canada uniquement.

Si cet appareil est export\* aux Etats-Unis ou au Canada, utiliser le cordon d'alimentation portant la mention UL LISTED/CSA LABELLED et remplissant les conditions suivantes: SPECIFICATIONS<br>Type de fiche

Fiche Nema 5-15 broches Cordon Type SVT ou SJT, minimum  $3 \times 18$  AWG<br>Longueur Maximum 15 pieds Maximum 15 pieds Tension Minimum 7 A, 125 V

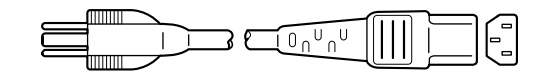

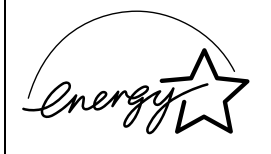

As an ENERGY STAR Partner, Sun Microsystems, Inc. has determined that this product meets the ENERGY STAR guidelines for energy efficiency.

当社は国際エネルギースタープロ グラムの参加事業者として、本製 品が国際エネルギースタープログ ラムの基準に適合していると判断 します。

この装置は、情報処理装置等電波障害自主規制協議会(VCCI) の基準に基づくクラスB情報技術装置です。この装置は、 家庭環境で使用することを目的としていますが、この装置が ラジオやテレビジョン受信機に近接して使用されると、 受信障害を引き起こすことがあります。 取扱説明書に従って正しい取り扱いをしてください。

本製品は、「高調波ガイドライン適合品」であり、通商産業省 資源エネルギー庁公益事業部作成の家電・汎用品高調波抑制 対策ガイドラインを満たしています。

本製品は社団法人日本電子工業振興協会が定めた「表示装置 の静電気および低周波電磁界」に関するガイドラインに適合 しています。

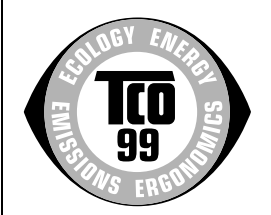

This monitor complies with the TCO'99 guidelines.

Production Model name: GDM-FW9010 (22.5" viewing image)

# **Table of Contents**

Sony Corporation.

Association.

companies.

mark.

Video Electronics Standard

• ENERGY STAR is a U.S. registered

• All other product names mentioned herein may be the trademarks or

• Furthermore, "TM" and " $\circledR$ " are not

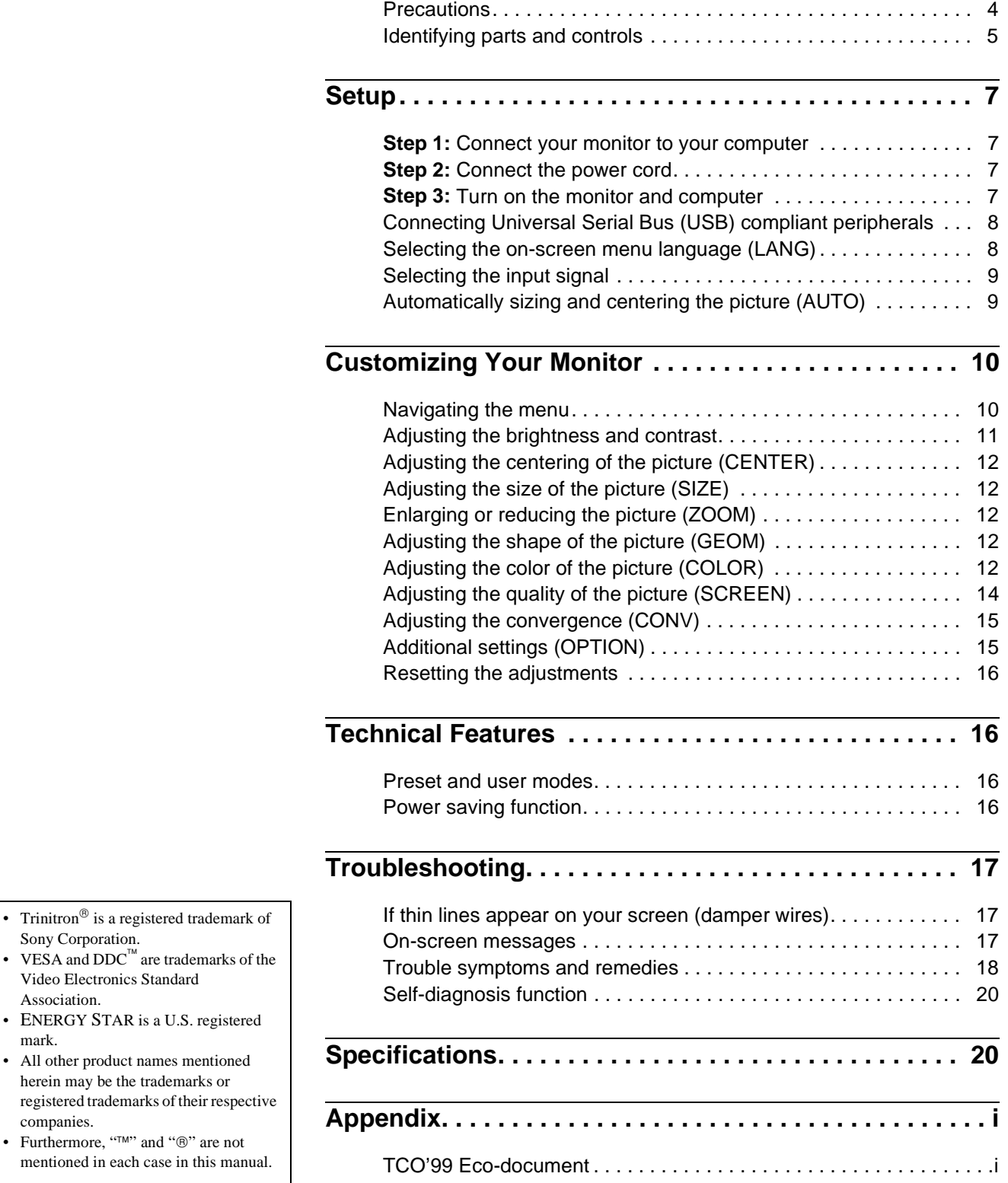

**GB**

### <span id="page-3-0"></span>**Precautions**

### **Warning on power connections**

Use an appropriate power cord for your local power supply.

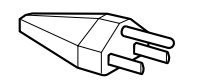

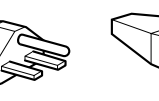

115 Volts 230 Volts

(not provided on standard cord set) CEE-22 cord set, female end (all power cord sets)

| United States,<br>Canada,<br>Taiwan,<br>Korea, Japan | Continental<br>Europe                            | United<br>Kingdom,<br>Ireland                    | Australia,<br>New Zealand                                         |
|------------------------------------------------------|--------------------------------------------------|--------------------------------------------------|-------------------------------------------------------------------|
| Plug Type<br>NEMA S-15P                              | Plug Type<br>CEE7/VII<br>(Schuko)                | Plug Type<br>B S 1363                            | Plug Type<br>SAA AS 3112                                          |
| Cord Type<br><b>SJT</b>                              | Cord Type<br>HAR(HO5VV<br>$-F3G1.0$              | Cord Type<br>HAR(HO5VV<br>$-F3G1.0$              | Cord Type<br>CDB03PLP                                             |
| Min. cord set<br>rating<br>10 A/125 V<br>$18/3$ AWG  | Min. cord set<br>rating<br>10 A/250 V            | Min. cord set<br>rating<br>10 A/250 V            | Min. cord set<br>rating<br>10 A/250 V                             |
| Cord Length<br>$(+/- 0.1 m)$<br>2 m                  | Cord Length<br>$(+/- 0.1 m)$<br>2.5 <sub>m</sub> | Cord Length<br>$(+/- 0.1 m)$<br>2.5 <sub>m</sub> | Cord Length<br>$(+/- 0.1 m)$<br>2.5 <sub>m</sub>                  |
| Safety<br>Approval<br><b>UL/CSA</b>                  | Safety<br>Approval<br><b>HAR</b>                 | Safety<br>Approval<br>BSI, ASTA                  | Safety<br>Approval<br>Dept. of<br>Energy of<br>New South<br>Wales |

Autoranging universal power supply works anywhere; the monitor self-adjusts if the appropriate power cord and plug for the local voltage are used.

- Before disconnecting the power cord, wait at least 30 seconds after turning off the power to allow the static electricity on the screen's surface to discharge.
- After the power is turned on, the screen is demagnetized (degaussed) for about 3 seconds. This generates a strong magnetic field around the screen which may affect data stored on magnetic tapes and disks placed near the monitor. Be sure to keep magnetic recording equipment, tapes, and disks away from the monitor.

The equipment should be installed near an easily accessible outlet.

### **Installation**

Do not install the monitor in the following places:

- on surfaces (rugs, blankets, etc.) or near materials (curtains, draperies, etc.) that may block the ventilation holes
- near heat sources such as radiators or air ducts, or in a place subject to direct sunlight
- in a place subject to severe temperature changes
- in a place subject to mechanical vibration or shock
- on an unstable surface
- near equipment which generates magnetism, such as a transformer or high voltage power lines
- near or on an electrically charged metal surface

### **Maintenance**

- Clean the screen with a soft cloth. If you use a glass cleaning liquid, do not use any type of cleaner containing an anti-static solution or similar additive as this may scratch the screen's coating.
- Do not rub, touch, or tap the surface of the screen with sharp or abrasive items such as a ballpoint pen or screwdriver. This type of contact may result in a scratched picture tube.
- Clean the cabinet, panel and controls with a soft cloth lightly moistened with a mild detergent solution. Do not use any type of abrasive pad, scouring powder or solvent, such as alcohol or benzene.

### **Transportation**

When you transport this monitor for repair or shipment, use the original carton and packing materials.

**Never grasp the control bar when you transport the monitor.**

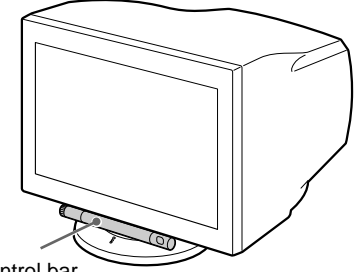

Control bar

### **Use of the tilt-swivel**

This monitor can be adjusted within the angles shown below. To find the center of the monitor's turning radius, align the center of the monitor's screen with the centering dots on the stand. Hold the monitor at the bottom with both hands when you turn it horizontally or vertically.

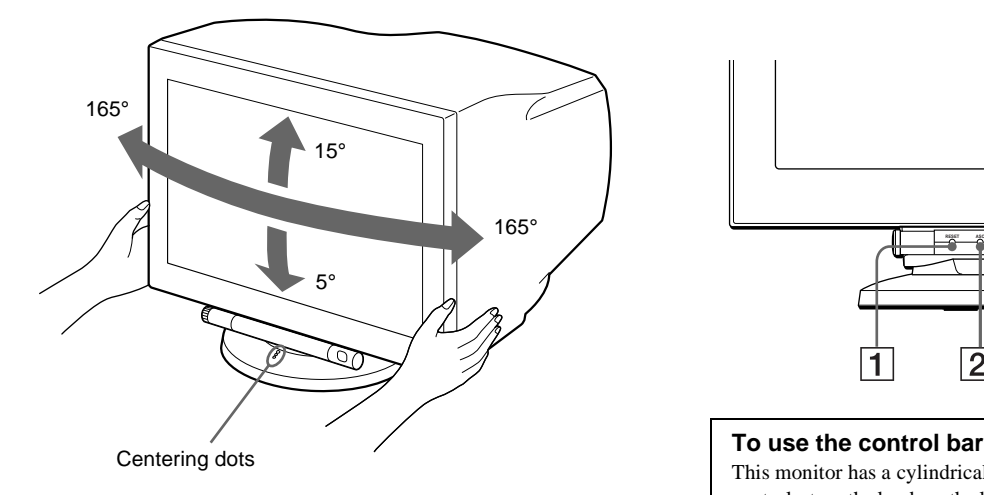

### <span id="page-4-0"></span>**Identifying parts and controls**

See the pages in parentheses or further details.

#### **Front**

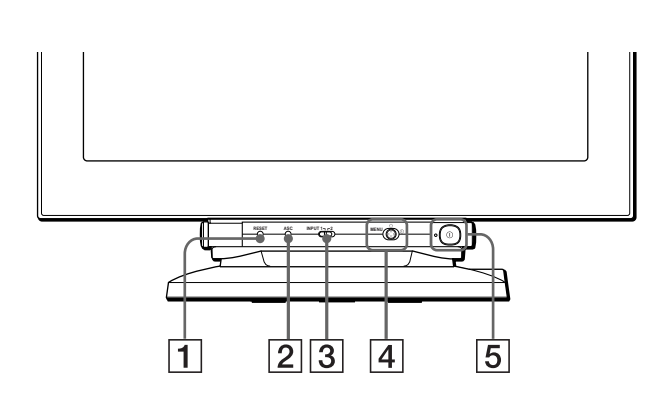

This monitor has a cylindrical swivel control bar. To operate the controls, turn the knob on the left side downward to expose the control buttons. When the control buttons are not needed, turn the knob up to hide the control buttons.

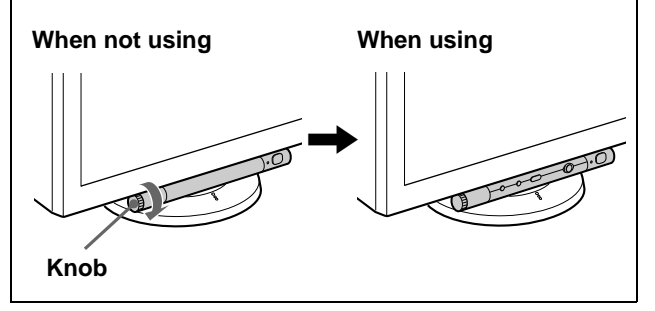

1 **RESET (reset) button ([page 16](#page-15-0))** This button resets the adjustments to the factory settings.

### 2 **ASC (auto sizing and centering) button ([page 9\)](#page-8-1)**

This button automatically adjusts the size and centering of the picture.

### 3 **INPUT (input) switch [\(page 9\)](#page-8-0)**

This switch selects the 13W3 or HD15 video input signal.

### 4 **Joystick [\(page 11\)](#page-10-1)**

The joystick is used to display the menu and make adjustments to the monitor, including brightness and contrast adjustments.

### 5 ! **(power) switch and indicator [\(pages 7](#page-6-1)[, 16](#page-15-4)[, 20](#page-19-0))**

This button turns the monitor on and off. The power indicator lights up in green when the monitor is turned on, and either flashes in green and orange, or lights up in orange when the monitor is in power saving mode.

**GB**

#### **Rear**

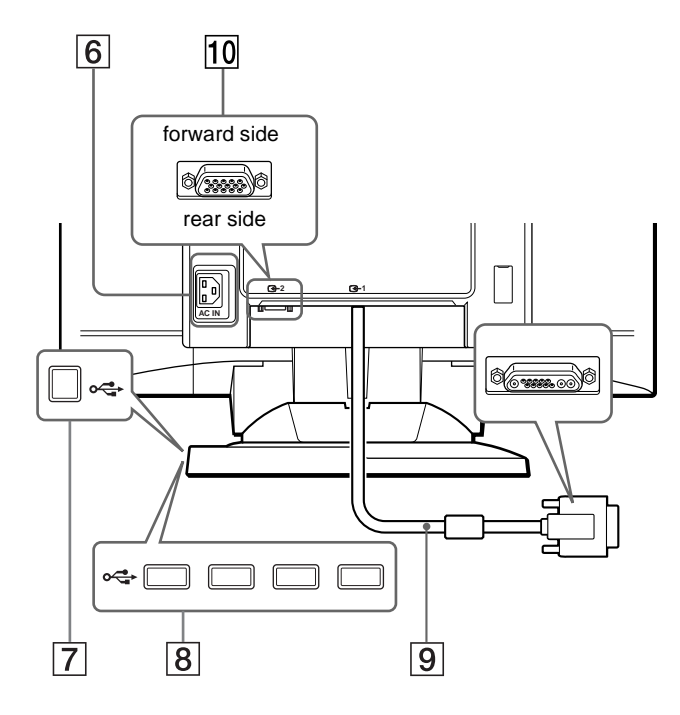

6 **AC IN connector ([page 7](#page-6-2))**

This connector provides AC power to the monitor.

7 **USB (universal serial bus) upstream connector ([page 8](#page-7-0))**

Use this connector to link the monitor to a USB compliant computer.

8 **USB (universal serial bus) downstream connectors ([page 8](#page-7-0))**

Use these connectors to link USB peripheral devices to the monitor.

### 9 **Video input 1 connector (13W3) ([page 7](#page-6-3))**

This connector inputs RGB video signals (0.700 Vp-p, positive) and sync signals.

### q; **Video input 2 connector (HD15) [\(page 7\)](#page-6-4)**

This connector inputs RGB video signals (0.700 Vp-p, positive) and sync signals.

9 **13W3** 0 **HD15**

5 4 3 2 1 10 9 8 7 6 11 A3 15 14 13 12 5 4 3 2 1 10 9 8 7 6 A2 A1

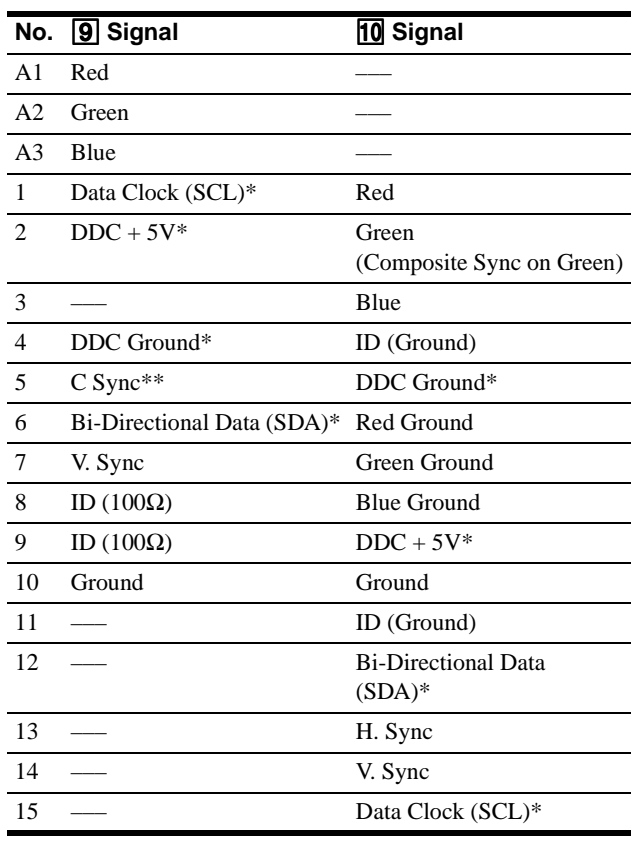

\* DDC (Display Data Channel) is a standard of VESA.

\*\*Pins serve a dual purpose as combined sync input and as H.sync input if V.Sync is present on pin no. 7.

# <span id="page-6-0"></span>**Setup**

This monitor works with platforms running at horizontal frequencies between 30 and 121 kHz.

### <span id="page-6-5"></span>**Step 1:Connect your monitor to your computer**

Turn off the monitor and computer before connecting.

#### **Notes**

- Do not touch the pins of the video signal cable connector as this might bend the pins.
- When connecting the video signal cable, check the alignment of the connector. Do not force the connector in the wrong way or the pins might bend.

### <span id="page-6-3"></span>x **Connecting to the 13W3 connector**

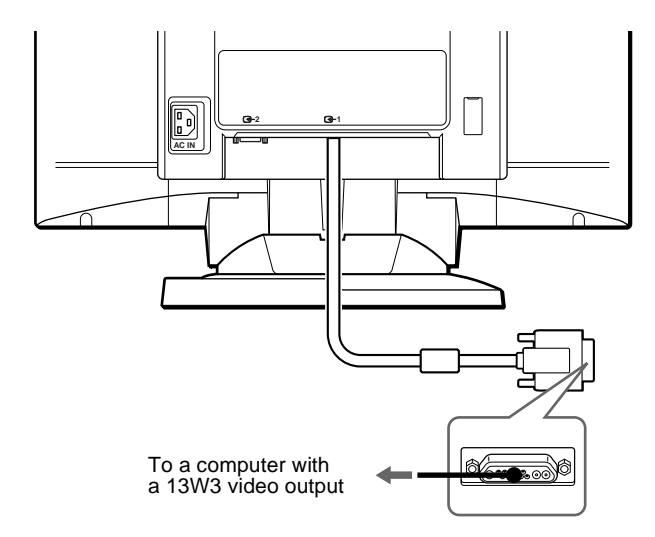

<span id="page-6-4"></span>■ Connecting to the HD15 connector

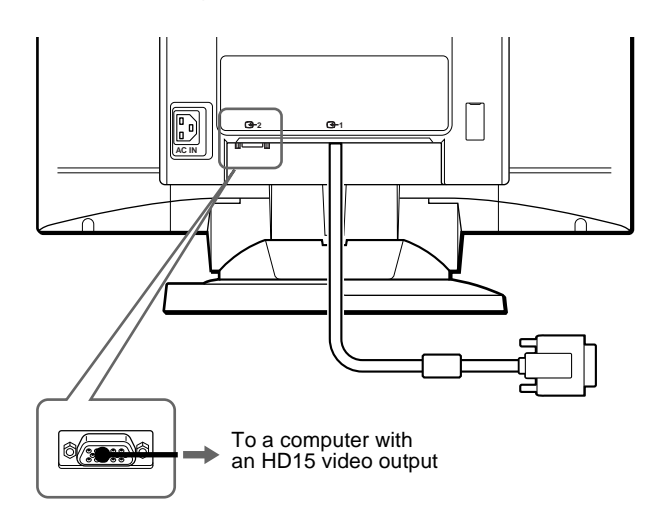

### <span id="page-6-2"></span>**Step 2:Connect the power cord**

With the monitor and computer switched off, first connect the power cord to the monitor, then connect it to a power outlet.

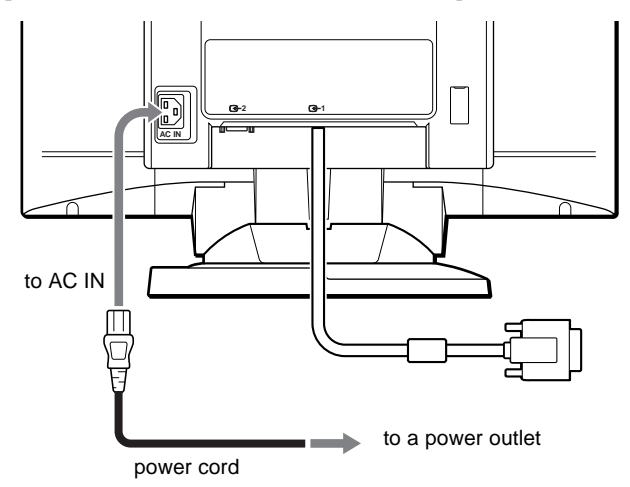

### <span id="page-6-1"></span>**Step 3:Turn on the monitor and computer**

First turn on the monitor, then turn on the computer.

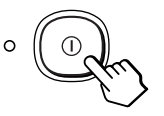

The installation of your monitor is complete. If necessary, use the monitor's controls to adjust the picture.

#### **If no picture appears on your screen**

- Check that the monitor is correctly connected to the computer.
- If NO INPUT SIGNAL appears on the screen, try changing the input signal [\(page 9](#page-8-0)), and confirm that your computer's graphic board is completely seated in the correct bus slot.
- If you are replacing an old monitor with this model and OUT OF SCAN RANGE appears on the screen, reconnect the old monitor. Then adjust the computer's graphic board so that the horizontal frequency is between  $30 - 121$  kHz, and the vertical frequency is between 48 – 160 Hz.

For more information about the on-screen messages, [see "Trouble](#page-17-0)  [symptoms and remedies" on page 18](#page-17-0).

### <span id="page-7-0"></span>**Connecting Universal Serial Bus (USB) compliant peripherals**

Your monitor has one upstream and four downstream USB connectors. They provide a fast and easy way to connect USB compliant peripheral devices (such as keyboards, mice, printers and scanners) to your computer using a standardized USB cable. To use your monitor as a hub for your peripheral devices, connect the USBs as illustrated below.

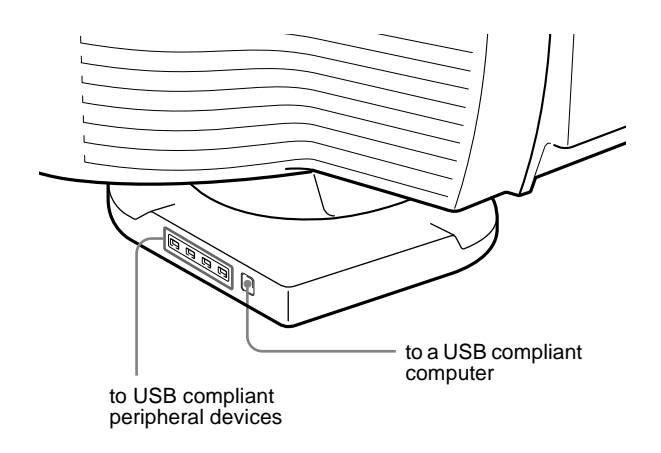

- **1 Turn on the monitor and computer.**
- **2 Connect your computer to the square upstream connector using the USB cable (supplied).**
- **3 Connect your USB compliant peripheral devices to**  the rectangular downstream  $\leftarrow$  USB connectors.

#### **Notes**

- Not all computers and/or operating systems support USB configurations. Check your computer's instruction manual to see if you can connect USB devices.
- In most cases, USB driver software needs to be installed on the host computer. Refer to the peripheral device's instruction manual for further details.
- The monitor functions as a USB hub as long as the monitor is either "on" or in power saving mode.
- If you connect a keyboard or mouse to the USB connectors and then boot your computer for the first time, the peripheral devices may not function. First connect the keyboard and mouse directly to the computer and set up the USB compliant devices. Then connect them to this monitor.

### <span id="page-7-1"></span>**Selecting the on-screen menu language (LANG)**

English, French, German, Spanish, Italian, Dutch, Swedish, Russian and Japanese versions of the on-screen menus are available. The default setting is English.

#### **1 Press the joystick.**

[See page 11](#page-10-1) for more information on using the joystick.

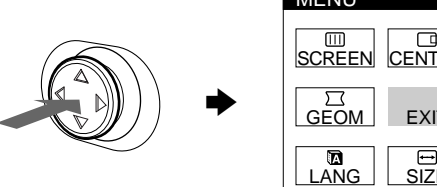

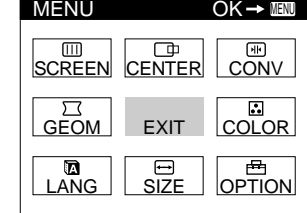

**2 Move the joystick to highlight LANG and press the joystick again.** 

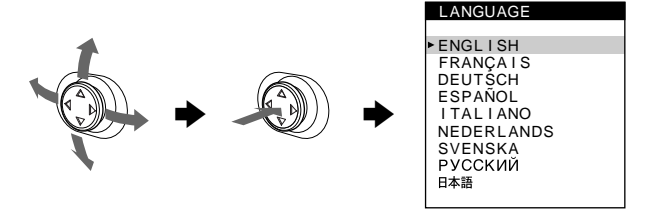

- **3 Move the joystick up or down to select a language and press the joystick again.**
	- ENGLISH
	- FRANÇAIS: French
	- DEUTSCH: German
	- ESPAÑOL: Spanish
	- ITALIANO: Italian
	- NEDERLANDS: Dutch
	- SVENSKA: Swedish
	- РУССКИЙ: Russian
	- 日本語: Japanese

#### **To close the menu**

Press the joystick once to return to the main menu, and twice to return to normal viewing. If no buttons are pressed, the menu closes automatically after about 30 seconds.

#### **To reset to English**

Press the RESET button while the LANGUAGE menu is displayed on the screen.

### <span id="page-8-0"></span>**Selecting the input signal**

You can connect two computers to this monitor using the video input 1 (13W3) and video input 2 (HD15) connectors. To switch between the two computers, use the INPUT switch.

#### **Move the INPUT switch.**

The currently selected connector ("INPUT 1" : 13W3 or "INPUT 2" : HD15) appears on the screen for a few seconds.

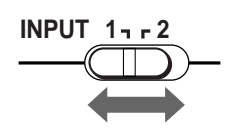

#### **Note**

If no signal is input to the selected connector, NO INPUT SIGNAL appears on the screen. After a few seconds, the monitor enters the power saving mode.

### <span id="page-8-1"></span>**Automatically sizing and centering the picture (AUTO)**

You can easily adjust the picture to fill the screen by pressing the ASC (auto sizing and centering) button.

#### **Press the ASC button.**

The picture automatically fills the screen.

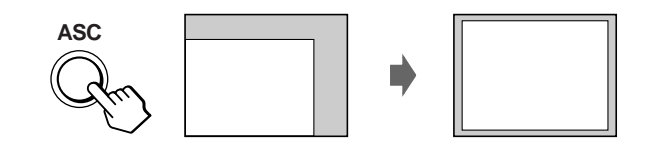

#### **Notes**

- This function is intended for use with a computer that provides a fullscreen picture. It may not work properly if the background color is dark or if the input picture does not fill the screen to the edges.
- The picture will fill the screen to the edges only if the aspect ratio of the picture is 16:10. Pictures with an aspect ratio other than 16:10 are displayed at their actual resolution and do not fill the screen to the edges.
- The displayed image moves for a few seconds while this function is performed. This is not a malfunction.

# <span id="page-9-0"></span>**Customizing Your Monitor**

You can make numerous adjustments to your monitor using the on-screen menu.

### <span id="page-9-1"></span>**Navigating the menu**

Press the joystick to display the main MENU on your screen. [See](#page-10-1)  [page 11](#page-10-1) for more information on using the joystick.

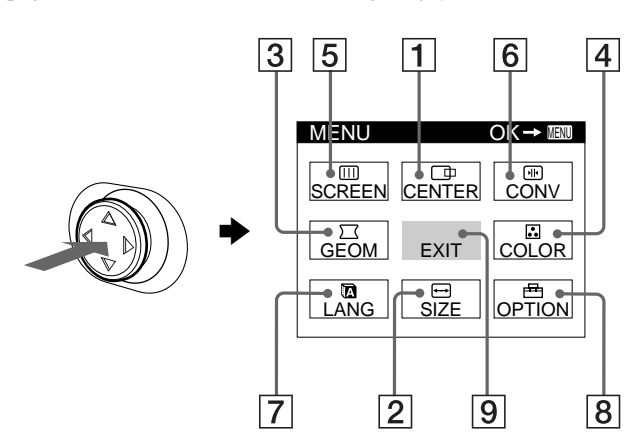

### 1 **CENTER [\(page 12\)](#page-11-0)**

Select the CENTER menu to adjust the picture's centering or zoom.

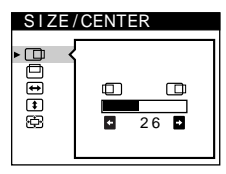

2 **SIZE [\(page 12\)](#page-11-1)** Select the SIZE menu to

3 **GEOM ([page 12](#page-11-3))**

adjust the picture's size or zoom.

Select the GEOM menu to adjust the picture's rotation and shape.

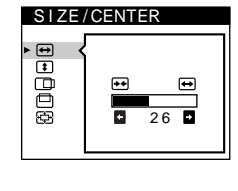

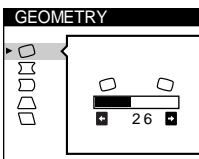

EASY EXPERT SRGB 5000K 6500K 9300K<br>**000 D** 5000

COLOR

ط

IMAGE<br>RESTORATION ON

**SCREEN** 

**BOODD** 

5000K

LAND I NG

 $\Box$ ō

 $\overline{26}$  D

### 4 **COLOR ([page 12](#page-11-4))**

Select the COLOR menu to adjust the picture's color temperature. You can use this to match the monitor's colors to a printed picture's colors.

### 5 **SCREEN ([page 14](#page-13-0))**

Select the SCREEN menu to adjust the picture's quality. You can adjust the landing and moire cancellation effect.

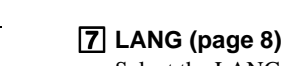

Select the LANG menu to choose the on-screen menu's language.

Select the CONV menu to adjust the picture's horizontal and vertical

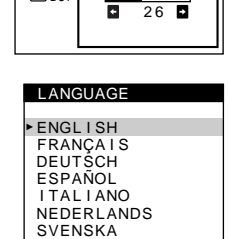

 $\overline{AB}$ 

ብ.

TOP BOT

**CONVERGENCE** 

### 8 **OPTION ([page 15](#page-14-1))**

6 **CONV [\(page 15\)](#page-14-0)**

convergence.

Select the OPTION menu to adjust the monitor's options. The options include:

- degaussing the screen
- changing the on-screen menu position
- locking the controls

### 9 **EXIT**

Select EXIT to close the menu.

### Use the joystick to select one of the following menus.<br> **Displaying the current input signal**

The horizontal and vertical frequencies of the current input signal are displayed under the main MENU. If the signal matches one of this monitor's factory preset modes, the resolution is also displayed.

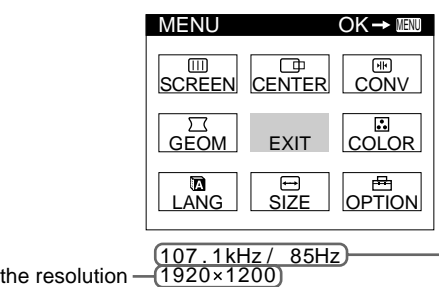

of the current input signal

- the horizontal and vertical frequencies of the current input signal

### **Note**

In some cases, even though the aspect ratio of the current input signal is 4:3 or 5:4, the resolution may be displayed with an aspect ratio of 16:10 or 16:9.

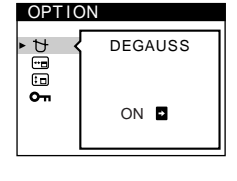

### <span id="page-10-1"></span>■ Using the joystick

### **1 Display the main MENU and select the menu you want to adjust.**

Press the joystick once to display the main MENU. Then move the joystick up, down, left, or right to highlight the desired menu. Press the joystick to select the menu item.

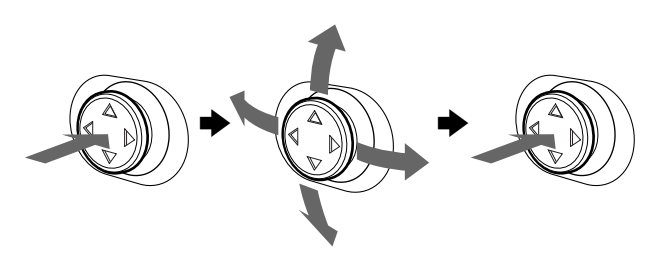

### **2 Adjust the menu.**

Move the joystick up, down, left, or right to make the adjustment.

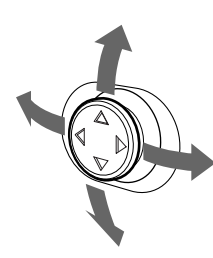

### **3 Close the menu.**

Press the joystick once to return to the main menu, and twice to return to normal viewing. If no buttons are pressed, the menu closes automatically after about 30 seconds.

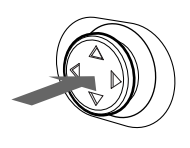

### ■ Resetting the adjustments

Press the RESET button. [See page 16](#page-15-0) for more information on resetting the adjustments.

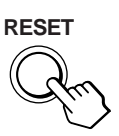

### <span id="page-10-0"></span>**Adjusting the brightness and contrast**

Brightness and contrast adjustments are made using a separate BRIGHTNESS/CONTRAST menu. These settings are stored in memory for the signals from the currently selected input connector.

**1 Move the joystick in any direction.**

The BRIGHTNESS/CONTRAST menu appears on the screen.

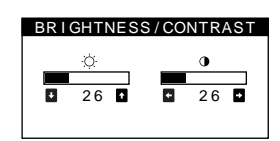

**2 Move the joystick up or down to adjust the**  brightness ( $\Diamond$ ), and left or right to adjust the **contrast (**6**).**

### **If you select the sRGB mode in the COLOR menu**

Confirm that the brightness ( $\odot$ ) and contrast ( $\odot$ ) values are adjusted respectively to the numbers to be set in the sRGB mode shown in the BRIGHTNESS/CONTRAST menu. If not, press the RESET button (for less than 2 seconds).

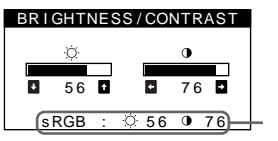

Values to be set in the sRGB mode

For more information about using the sRGB mode, [see](#page-11-4)  ["Adjusting the color of the picture \(COLOR\)" on page 12.](#page-11-4)

The menu automatically disappears after about 3 seconds.

**GB**

### <span id="page-11-0"></span>**Adjusting the centering of the picture (CENTER)**

This setting is stored in memory for the current input signal.

- **1 Press the joystick.** The main MENU appears on the screen.
- **2 Move the joystick to highlight CENTER and press the joystick again.** The SIZE/CENTER menu appears on the screen.
- **3** First move the joystick up or down to select  $\Box$  for horizontal adjustment, or  $\Box$  for vertical adjustment. **Then move the joystick left or right to adjust the centering.**

### <span id="page-11-1"></span>**Adjusting the size of the picture (SIZE)**

This setting is stored in memory for the current input signal.

- **1 Press the joystick.** The main MENU appears on the screen.
- **2 Move the joystick to highlight SIZE and press the joystick again.**

The SIZE/CENTER menu appears on the screen.

**3** First move the joystick up or down to select  $\ominus$  for **horizontal adjustment, or <b>f** for vertical **adjustment. Then move the joystick left or right to adjust the size.**

### <span id="page-11-2"></span>**Enlarging or reducing the picture (ZOOM)**

This setting is stored in memory for the current input signal.

- **1 Press the joystick.** The main MENU appears on the screen.
- **2** Move the joystick to highlight **□** SIZE or  **CENTER and press the joystick again.** The SIZE/CENTER menu appears on the screen.
- **3** Move the joystick up or down to select  $\textcircled{E}$  (zoom), **and move the joystick left or right to enlarge or reduce the picture.**

#### **Note**

Adjustment stops when either the horizontal or vertical size reaches its maximum or minimum value.

### <span id="page-11-3"></span>**Adjusting the shape of the picture (GEOM)**

The  $\bigcap$  (rotation) setting is stored in memory for all input signals. All other settings are stored in memory for the current input signal.

- **1 Press the joystick.** The main MENU appears on the screen.
- **2 Move the joystick to highlight GEOM and press the joystick again.** The GEOMETRY menu appears on the screen.
- **3 First move the joystick up or down to select the desired adjustment item. Then move the joystick left or right to make the adjustment.**

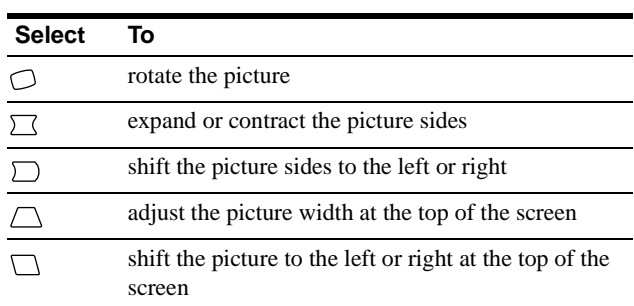

### <span id="page-11-4"></span>**Adjusting the color of the picture (COLOR)**

The COLOR settings allow you to adjust the picture's color temperature by changing the color level of the white color field. Colors appear reddish if the temperature is low, and bluish if the temperature is high. This adjustment is useful for matching the monitor's color to a printed picture's colors.

**1 Press the joystick.**

The main MENU appears on the screen.

**2** Move the joystick to highlight **COLOR** and press **the joystick again.**

The COLOR menu appears on the screen.

**3 Move the joystick left or right to select the adjustment mode.**

There are three types of adjustment modes, EASY, EXPERT, and sRGB.

Adjust the selected mode according to the instructions on the next page.

You can set the color temperature in EASY or EXPERT mode for each of the video input connectors.

### **EASY** mode

In EASY mode, you can fine tune the color temperature by changing the three preset temperatures — 5000K, 6500K, or 9300K.

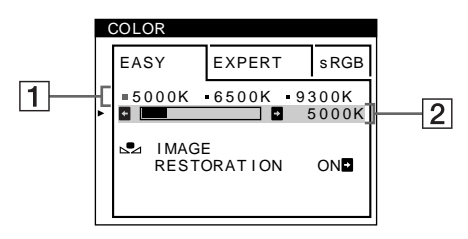

**1 Move the joystick up or down to select the color temperature row** 1**. Then move the joystick left or right to select a color temperature.**

The preset color temperatures are 5000K, 6500K, and 9300K. The default setting is 9300K. The whites will change from a bluish hue to a reddish hue as the temperature is lowered to 6500K and 5000K.

**2 If necessary, fine tune the color temperature. Move the joystick up or down to select the color temperature row** 2**. Then move the joystick left or right to fine tune the color temperature.**

If you fine tune the color temperature, the new color settings are stored in memory for each of the three color temperatures and item  $|1|$  of the on-screen menu changes as follows.

- $[5000K] \rightarrow [$  [.] 1]
- $[6500K] \rightarrow [$  2]
- $[9300K] \rightarrow [$  3]

### **EXPERT mode**

You can make additional adjustments to the color in greater detail by selecting the EXPERT mode.

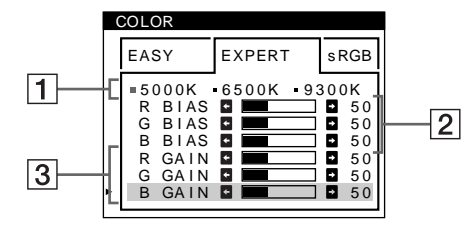

- **1 Move the joystick up or down to select the color temperature row** 1**. Then move the joystick left or right to select a color temperature.**
- **2 Move the joystick up or down to select the adjustment item** 2**. Then move joystick left or right to adjust the BIAS (black level).** This adjusts the dark areas of an image.
- **3 Move the joystick up or down to select the adjustment item** 3**. Then move the joystick left or right to adjust the GAIN (white level).**

This adjusts the light areas of an image.

You can adjust the R (red), G (green), B (blue) component of the input signal when making changes to items  $\boxed{2}$  and  $\boxed{3}$ .

If you fine tune the color temperature, the new color settings are stored in memory for each of the three color temperatures and item  $\boxed{1}$  of the on-screen menu change as follows.

- $[5000K] \rightarrow [$  [.] 1]
- $[6500K] \rightarrow [22]$
- $[9300K] \rightarrow [3]$

### ■ sRGB mode

The sRGB color setting is an industry standard color space protocol designed to correlate the displayed and printed colors of sRGB compliant computer products. To adjust the colors to the sRGB profile, simply select the sRGB mode in the COLOR menu. Once you select the sRGB mode, the brightness ( $\odot$ ) and contrast  $(0)$  values are automatically set to the values to be set in the sRGB mode.

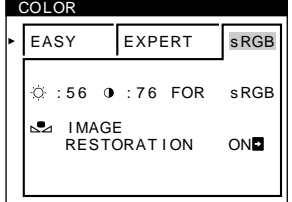

In order to display the sRGB colors correctly ( $\gamma$  = 2.2, 6500K), confirm that:

- the brightness ( $\Diamond$ ) and contrast ( $\Diamond$ ) values are adjusted respectively to the numbers shown in the BRIGHTNESS/ CONTRAST menu. If not, press the RESET button (for less than 2 seconds). For information on how to change the brightness and contrast, [see "Adjusting the brightness and](#page-10-0)  [contrast" on page 11](#page-10-0).
- the color settings of your computer are set to the sRGB profile.

#### **Note**

Your computer and other connected products (such as a printer), must be sRGB compliant.

### <span id="page-13-3"></span>**Restoring the color from the EASY or sRGB menus (IMAGE RESTORATION function)**

The colors of most display monitors tend to gradually lose brilliance over several years of service. The IMAGE RESTORATION feature found in the EASY and sRGB menus allows you to restore the color to the original factory quality levels.

- **1 Move the joystick left or right to select EASY or sRGB mode.**
- **2 First move the joystick up or down to select EX** (IMAGE RESTORATION). Then move the **joystick to the right.**

The picture disappears while the color is being restored (about 2 seconds). After the color is restored, the picture reappears on the screen again.

#### **Notes**

• Before using this feature, the monitor must be in normal operation mode (green power indicator on) for at least 30 minutes. If the monitor goes into power saving mode, you must return the monitor to normal operation mode and wait for 30 minutes for the monitor to be ready. You may need to adjust your computer's power saving settings to keep the monitor in normal operation mode for the full 30 minutes. If the monitor is not ready, the following message will appear.

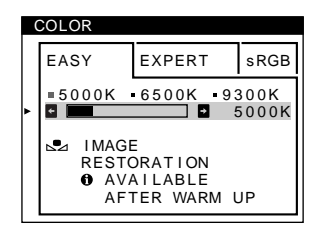

• The monitor may gradually lose its ability to perform this function due to the natural aging of the picture tube.

### <span id="page-13-0"></span>**Adjusting the quality of the picture (SCREEN)**

The SCREEN settings allow you to adjust the quality of the picture by controlling the moire and landing.

- If the color is irregular at the corners of the screen, adjust the landing.
- If elliptical or wavy patterns appear on the screen, cancel the moire.

The CANCEL MOIRE and MOIRE ADJUST settings are stored in memory for the current input signal. All other settings are stored in memory for all input signals.

- **1 Press the joystick.** The main MENU appears on the screen.
- **2** Move the joystick to highlight **IIII** SCREEN and **press the joystick again.** The SCREEN menu appears on the screen.
- <span id="page-13-2"></span>**3 First move the joystick up or down to select the desired adjustment item. Then move the joystick left or right to make the adjustment.**

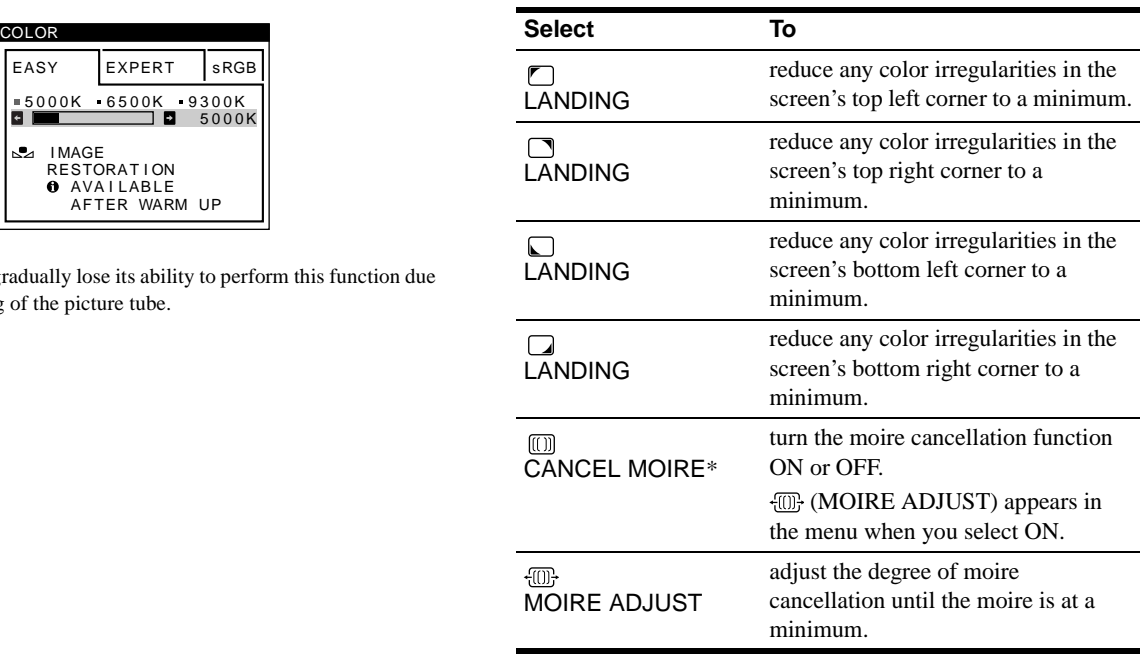

<span id="page-13-1"></span>\* Moire is a type of natural interference which produces soft, wavy lines on your screen. It may appear due to interference between the pattern of the picture on the screen and the phosphor pitch pattern of the monitor.

Example of moire

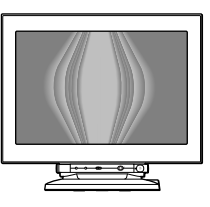

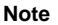

The picture may become fuzzy when CANCEL MOIRE is set to ON.

### <span id="page-14-0"></span>**Adjusting the convergence (CONV)**

The CONV settings allow you to adjust the quality of the picture by controlling the convergence. The convergence refers to the alignment of the red, green, and blue color signals.

If you see red or blue shadows around letters or lines, adjust the convergence.

These settings are stored in memory for all input signals.

- **1 Press the joystick.** The main MENU appears on the screen.
- **2** Move the joystick to highlight **EX** CONV and press **the joystick again.**

The CONVERGENCE menu appears on the screen.

**3 First move the joystick up or down to select the desired adjustment item. Then move the joystick left or right to make the adjustment.**

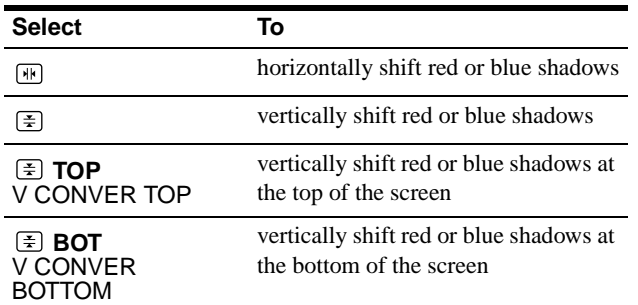

### <span id="page-14-1"></span>**Additional settings (OPTION)**

You can manually degauss (demagnetize) the monitor, change the menu position, and lock the controls.

**1 Press the joystick.**

The main MENU appears on the screen.

**2** Move the joystick to highlight **OPTION** and press **the joystick again.**

The OPTION menu appears on the screen.

**3 Move the joystick up or down to select the desired adjustment item.**

Adjust the selected item according to the following instructions.

### <span id="page-14-4"></span>**E** Degaussing the screen

The monitor is automatically demagnetized (degaussed) when the power is turned on.

**To manually degauss the monitor, first move the joystick up or down to select (DEGAUSS). Then move the joystick to the right.**

The screen is degaussed for about 3 seconds. If a second degauss cycle is needed, allow a minimum interval of 20 minutes for the best result.

### <span id="page-14-2"></span>■ Changing the menu's position

Change the menu's position if it is blocking an image on the screen.

**To change the menu's on-screen position, first move the joystick up or down to select (OSD H POSITION) for horizontal adjustment, or (OSD V POSITION) for vertical adjustment. Then move the joystick left or right to shift the on-screen menu.**

### <span id="page-14-3"></span>■ Locking the controls

**To protect adjustment data by locking the controls, first move the joystick up or down to select**  $Q_{\text{H}}$  **(CONTROL LOCK). Then move the joystick to the right, to select ON.**

Only the  $\odot$  (power) switch, EXIT, and  $\bullet$  (CONTROL LOCK) of the OPTION menu will operate. If any other items are selected, the  $\bullet$  mark appears on the screen.

#### **To cancel the control lock**

Repeat the procedure above and set  $\mathbf{O}_{\blacksquare}$  (CONTROL LOCK) to OFF.

### <span id="page-15-0"></span>**Resetting the adjustments**

This monitor has the following three reset methods. Use the RESET button to reset the adjustments.

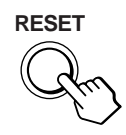

### ■ Resetting a single adjustment item

Use the joystick to select the adjustment item you want to reset, and press the RESET button.

### ■ Resetting all of the adjustment data for the **current input signal**

Press the RESET button when no menu is displayed on the screen. Note that the following items are not reset by this method:

- on-screen menu language [\(page 8\)](#page-7-1)
- adjustment mode in the COLOR menu (EASY, EXPERT, sRGB) [\(page 12\)](#page-11-4)
- on-screen menu position ([page 15\)](#page-14-2)
- control lock [\(page 15\)](#page-14-3)

### ■ Resetting all of the adjustment data for all **input signals**

Press and hold the RESET button for more than 2 seconds.

#### **Note**

The RESET button does not function when  $\mathbf{O}_{\blacksquare}$  (CONTROL LOCK) is set to ON.

## <span id="page-15-1"></span>**Technical Features**

### <span id="page-15-2"></span>**Preset and user modes**

When the monitor receives an input signal, it automatically matches the signal to one of the factory preset modes stored in the monitor's memory to provide a high quality picture at the center of the screen. For input signals that do not match one of the factory preset modes, the digital Multiscan technology of this monitor ensures that a clear picture appears on the screen for any timing in the monitor's frequency range (horizontal: 30 – 121 kHz, vertical: 48 – 160 Hz). If the picture is adjusted, the adjustment data is stored as a user mode and automatically recalled whenever the same input signal is received.

#### <span id="page-15-4"></span>**Preset mode timing table**

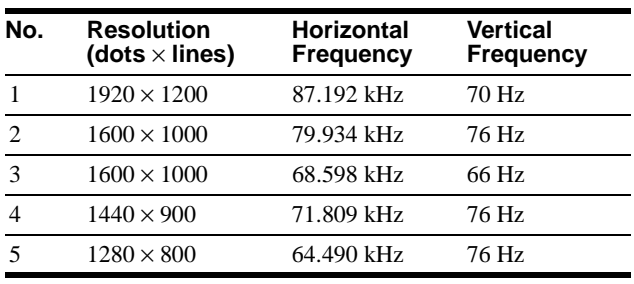

### <span id="page-15-3"></span>**Power saving function**

This monitor meets the power-saving guidelines set by VESA, ENERGY STAR, and NUTEK. If the monitor is connected to a computer or video graphics board that is DPMS (Display Power Management Signaling) compliant, the monitor will automatically reduce power consumption in three stages as shown below.

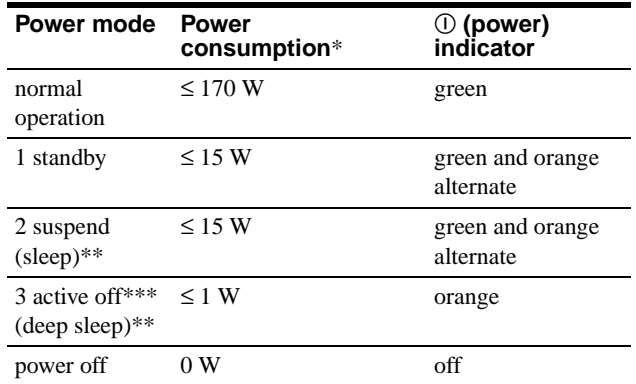

Figures reflect power consumption when no USB compatible peripherals are connected to the monitor.

- \*\* "Sleep" and "deep sleep" are power saving modes defined by the Environmental Protection Agency.
- \*\*\* When your computer enters power saving mode, the input signal is cut and NO INPUT SIGNAL appears on the screen before the monitor enters active off mode. After a few seconds, the monitor enters power saving mode.

# <span id="page-16-0"></span>**Troubleshooting**

Before contacting technical support, refer to this section.

### <span id="page-16-1"></span>**If thin lines appear on your screen (damper wires)**

The visible lines on your screen especially when the background screen color is light (usually white), are normal for the Trinitron monitor. This is not a malfunction. These are shadows from the damper wires used to stabilize the aperture grille. The aperture grille is the essential element that makes a Trinitron picture tube unique by allowing more light to reach the screen, resulting in a brighter, more detailed picture.

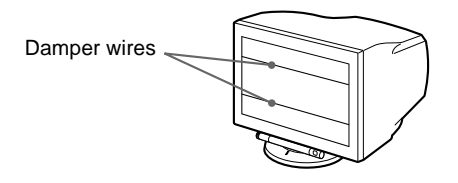

### <span id="page-16-2"></span>**On-screen messages**

If there is something wrong with the input signal, one of the following messages appears on the screen.

### **If NO INPUT SIGNAL appears on line** 1

This indicates that no signal is input from the selected connector.

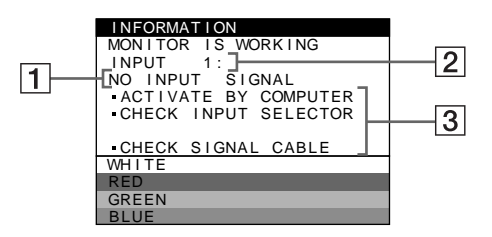

### 2 **The selected connector**

This message shows the currently selected connector (INPUT 1 or INPUT 2).

### 3 **The remedies**

One or more of the following messages may appear on the screen.

- If ACTIVATE BY COMPUTER appears on the screen, try pressing any key on the computer or moving the mouse, and confirm that your computer's graphic board is completely seated in the correct bus slot.
- If CHECK INPUT SELECTOR appears on the screen, try changing the input signal ([page 9\)](#page-8-0).
- If CHECK SIGNAL CABLE appears on the screen, check that the monitor is correctly connected to the computer [\(page 7\)](#page-6-5).

### **If OUT OF SCAN RANGE appears on line 1**

This indicates that the input signal is not supported by the monitor's specifications.

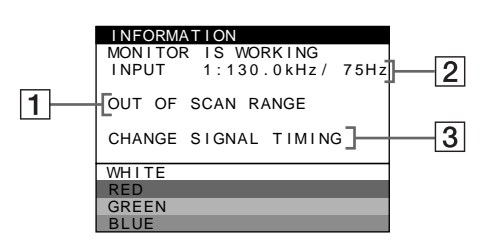

### 2 **The selected connector and the frequencies of the current input signal**

This message shows the currently selected connector (INPUT 1 or INPUT 2). If the monitor recognizes the frequencies of the current input signal, the horizontal and vertical frequencies are also displayed.

### 3 **The remedies**

CHANGE SIGNAL TIMING appears on the screen. If you are replacing an old monitor with this monitor, reconnect the old monitor. Then adjust the computer's graphic board so that the horizontal frequency is between 30 - 121 kHz, and the vertical frequency is between 48 - 160 Hz.

For more information, [see "Trouble symptoms and remedies" on](#page-17-0)  [page 18.](#page-17-0)

## <span id="page-17-0"></span>**Trouble symptoms and remedies**

If the problem is caused by the connected computer or other equipment, please refer to the connected equipment's instruction manual. Use the self-diagnosis function [\(page 20\)](#page-19-0) if the following recommendations do not resolve the problem.

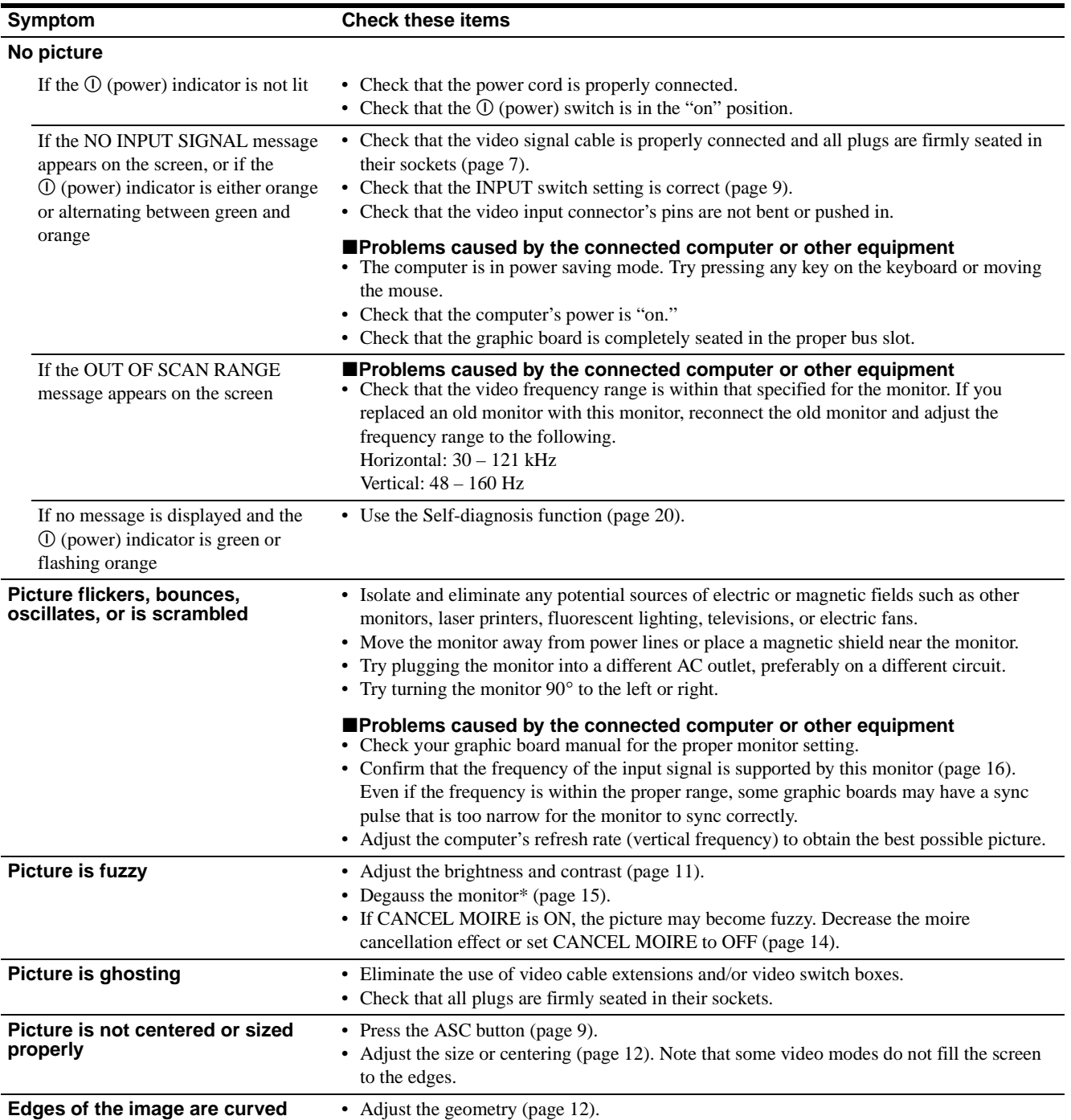

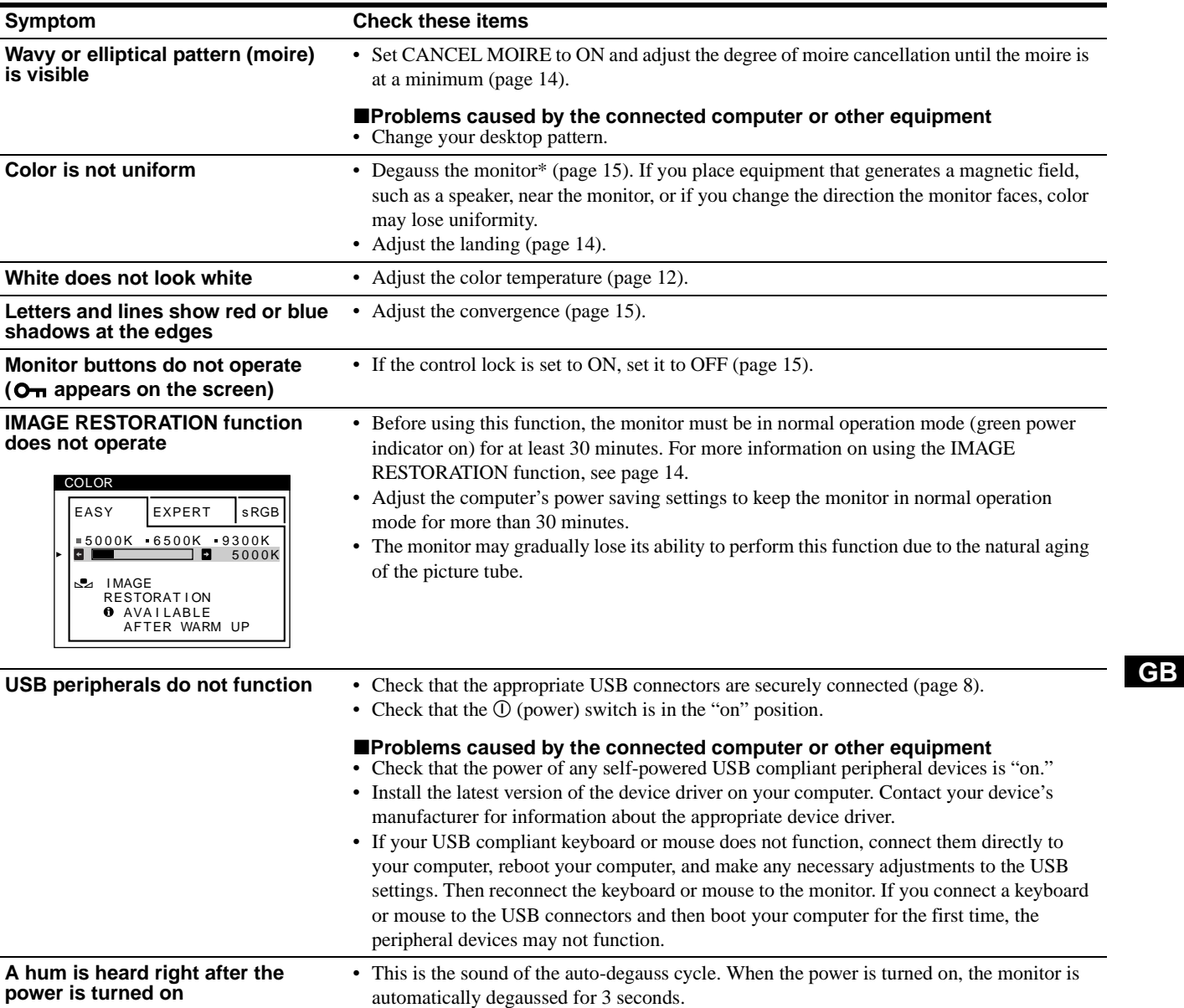

\* If a second degauss cycle is needed, allow a minimum interval of 20 minutes for the best result. A humming noise may be heard, but this is not a malfunction.

### **Displaying this monitor's name, serial number, and date of manufacture.**

If the problem persists, call your service representative and give the following information. • Model name: GDM-FW9010

- Serial number
- Name and specifications of your computer and graphic board.

While the monitor is receiving a video signal, press and hold the joystick for more than 5 seconds to display this monitor's information box.

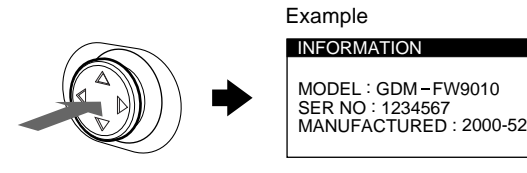

### <span id="page-19-0"></span>**Self-diagnosis function**

This monitor is equipped with a self-diagnosis function. If there is a problem with your monitor or computer(s), the screen will go blank and the  $\odot$  (power) indicator will either light up green or flash orange. If the  $\odot$  (power) indicator is lit in orange, the computer is in power saving mode. Try pressing any key on the keyboard or moving the mouse.

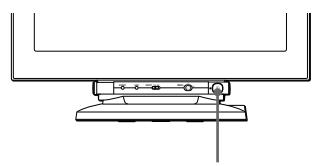

 $\circledR$  (power) indicator

- If the ① (power) indicator is green
- **1 Disconnect any plugs from the video input 1 and 2 connectors, or turn off the connected computer(s).**
- **2 Press the** ! **(power) button twice to turn the monitor off and then on.**
- **3 Move the joystick to the right for 2 seconds before the monitor enters power saving mode.**

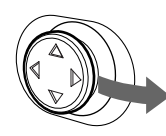

If all four color bars appear (white, red, green, blue), the monitor is working properly. Reconnect the video input cables and check the condition of your computer(s).

If the color bars do not appear, there is a potential monitor failure. Inform your service representative of the monitor's condition.

### ■ If the ① (power) indicator is flashing orange

#### **Press the**  $\textcircled{1}$  **(power) button twice to turn the monitor off and then on.**

If the  $\Phi$  (power) indicator lights up green, the monitor is working properly.

If the  $\odot$  (power) indicator is still flashing, there is a potential monitor failure. Count the number of seconds between orange flashes of the  $\odot$  (power) indicator and inform your service representative of the monitor's condition. Be sure to note the model name and serial number of your monitor. Also note the make and model of your computer and graphic board.

# <span id="page-19-1"></span>**Specifications**

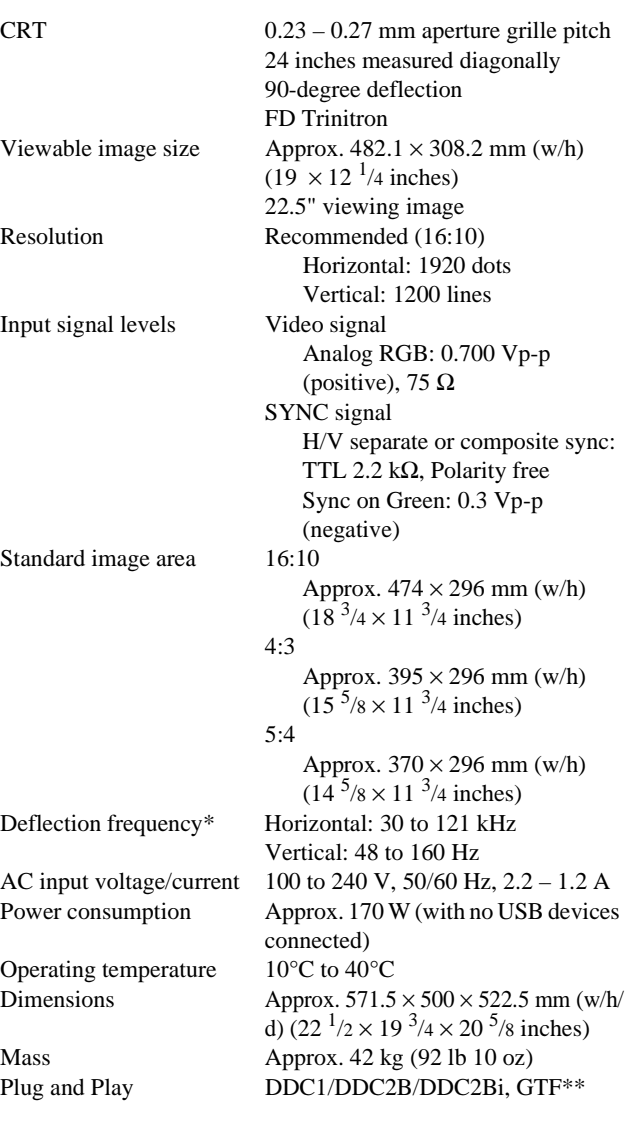

- \* Recommended horizontal and vertical timing condition • Horizontal sync width duty should be more than 4.8% of
	- total horizontal time or 0.8 µs, whichever is larger.
	- Horizontal blanking width should be more than 2.3 µsec.
	- Vertical blanking width should be more than 450 µsec.
- \*\* If the input signal is Generalized Timing Formula (GTF) compliant, the GTF feature of the monitor will automatically provide an optimal image for the screen.

Design and specifications are subject to change without notice.